accessory manuals for important safety and health information. Keep all manuals for future reference. For replacement console and accessory manuals, go to **www.xbox.com/support**.

# Important Health Warning About Playing Video Games

# **Photosensitive seizures**

A very small percentage of people may experience a seizure when exposed to certain visual images, including flashing lights or patterns that may appear in video games. Even people who have no history of seizures or epilepsy may have an undiagnosed condition that can cause these "photosensitive epileptic seizures" while watching video games.

These seizures may have a variety of symptoms, including lightheadedness, altered vision, eye or face twitching, jerking or shaking of arms or legs, disorientation, confusion, or momentary loss of awareness. Seizures may also cause loss of consciousness or convulsions that can lead to injury from falling down or striking nearby objects.

**WARNING** Before playing this game, read the Xbox 360® console and<br> **EOE TRANING Before playing this game and the Xbox 360® console and<br>
Important Health Warning About Playing Video Games<br>
sensitive seizures<br>
<b>Important He** Immediately stop playing and consult a doctor if you experience any of these symptoms. Parents should watch for or ask their children about the above symptoms children and teenagers are more likely than adults to experience these seizures. The risk of photosensitive epileptic seizures may be reduced by taking the following precautions: Sit farther from the screen; use a smaller screen; play in a well-lit room; do not play when you are drowsy or fatigued.

If you or any of your relatives have a history of seizures or epilepsy, consult a doctor before playing.

# ESRB Game Ratings

The Entertainment Software Rating Board (ESRB) ratings are designed to provide consumers, especially parents, with concise, impartial guidance about the ageappropriateness and content of computer and video games. This information can help consumers make informed purchase decisions about which games they deem suitable for their children and families.

ESRB ratings have two equal parts:

- **Rating Symbols** suggest age appropriateness for the game. These symbols appear on the front of virtually every game box available for retail sale or rental in the United States and Canada.
- **Content Descriptors** indicate elements in a game that may have triggered a particular rating and/or may be of interest or concern. The descriptors appear on the back of the box next to the rating symbol.

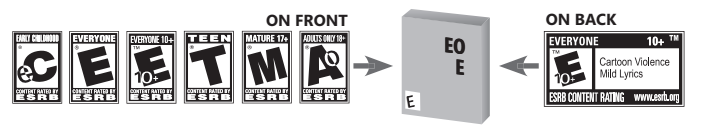

For more information, visit **www.ESRB.org**.

Thank you for purchasing *Phantasy Star Universe*™. Please note that this software is designed for use with the Xbox 360™ video game and entertainment system from Microsoft®. Be sure to read this software manual thoroughly before you start playing.

# **CONTENTS**

**STORY MODE** . . . . . . . . . . . . . . GETTING STARTED ......... STORY MODE CONTROLS . . . MAIN MENU . . . . . . . . . . . . . . GUARDIANS COLONY . . . . . . . . . . . . . . . . . . . . 5 MISSIONS . . . . . . . . . . . . . . . . . . . . . . . . . . . . . . 7

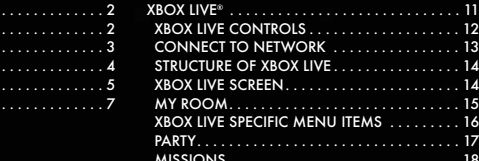

CHAT & LOBBY ACTIONS . . . . . . . . . . . . . . . . . 18

 $\overline{\mathbf{R}}$  $\blacksquare$  . . . . . . . . 13  $\overline{\mathbf{A}}$  $\ldots$  14  $\ldots$  . . . 15  $\ldots$  . . . . . 16 PARTY. . . . . . . . . . . . . . . . . . . . . . . . . . . . . . . . . 17 MISSIONS . . . . . . . . . . . . . . . . . . . . . . . . . . . . . 18

# **STORY MODE**

**In a far away galaxy, a brilliant sun is orbited by three planets. The Gurhal System is inhabited by humans and their creations: CASTs, Newmans and Beasts.**

**For 500 years, there was war among the races, then finally... An era of peace and prosperity that has lasted 100 years. But now, a darkness threatens the universe.**

# **GETTING STARTED**

#### **STARTING THE GAME**

From the title screen, press the start button to bring up the main menu. Choose STORY MODE or XBOX LIVE (p.11).

In STORY MODE, you follow the adventures of Ethan Waber in a single-player game. Select NEW GAME to start from the beginning, or CONTINUE to load a previously saved game.

#### **Saving and Loading**

Create a new *Phantasy Star Universe*™ Game Data file to store your offline (Story Mode) progress and game settings, or load any previously saved data from your storage device. A minimum of 212KB is required to save a game to your storage device.

Saving is performed manually at the Save Screen which can be accessed at Save Markers on the field or at the end of each Chapter of the story. There are four slots available to save your data.

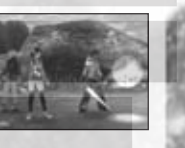

**Note:** In XBOX LIVE (p.11), game progress and character data is saved onto the server.

#### **HDTV Settings**

To display the game in high definition display modes, connect your Xbox 360 console to a TV with component input using an Xbox 360 Component HD AV Cable. Slide the switch on the AV port connector to "HDTV." The HDTV position should be selected on the Xbox Dashboard if the TV supports HD resolutions such as 480p, 720p, or 1080i.

#### **Dolby® Digital**

This game is presented in Dolby® Digital 5.1 surround sound. Connect your Xbox 360 console to a sound system with Dolby Digital technology using a digital optical cable. Connect the digital optical cable to the base of an Xbox 360 Component HD AV Cable, Xbox 360 VGA HD AV Cable, or Xbox 360 S-Video Cable. From the System area of the Xbox Dashboard, choose Console Settings, then select Audio Options, then Digital Output and finally select Dolby Digital 5.1 to experience the excitement of surround sound.

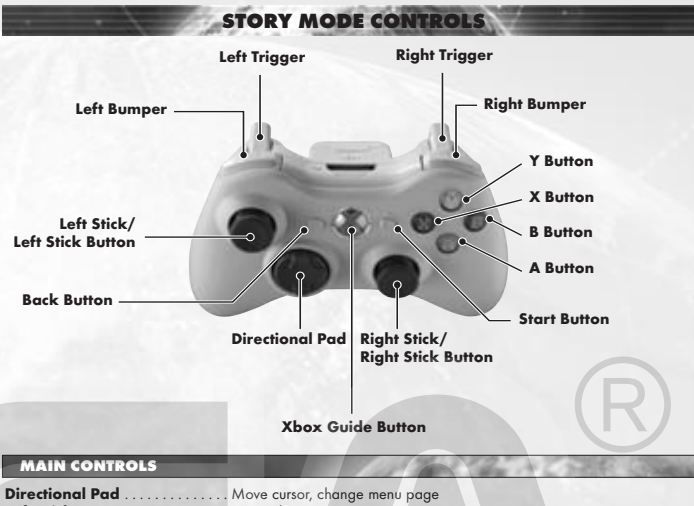

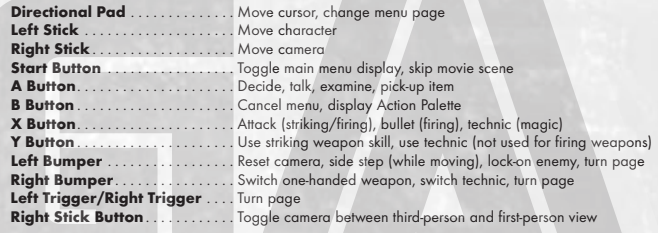

**Note**: When the camera is in first-person view, you cannot move your character.

# **MAIN MENU**

**Photon Arts list** 

**Types list** 

below:

Lists all special abilities currently available to the character. See p.9 for details on Photon Arts.

At a certain stage in the game, you will gain access to the Type Select Counter on the GUARDIANS Colony 5th Floor. Here you can switch your character's Battle Type as detailed

**Hunter**. . . . . . . . Strong with striking weapons,

**Force** . . . . . . . . . An advanced type, technic users can take on a numerous roles due to the various types of technics available to them.

this type is very effective in close combat. Good balance of skills. Ideal for beginners. **Ranger** . . . . . . . An intermediate level long-range fighter good at attacking enemies from a distance. Also provides good backup support.

During the game, press the start button to display the Main Menu.

#### п **Player information**

Check the current condition and equipment status of the player character.

**Status**

#### Character's abilities are as follows:

Level . . . . . . Current level **Details**. . . . . Race and gender **Type**. . . . . . . Battle Type **HP**. . . . . . . . . Health Points (current/maximum) **ATP**. . . . . . . . Attack Power **ATA**. . . . . . . . Attack Accuracy **TP** . . . . . . . . . Technic Potency **DFP**. Defensive Power **EVP**. . . . . . . . Evasion Power **MST** . . . . . . . Mental Strength **STA**. . . . . . . . Status Abnormality Resistance **Experience** . Attained Experience Points **Next level** . Experience Points required to advance to next level **Meseta** . . . . Available money

# **Equipped items**

Lists all equipped possessions. For weapons and items, those on the Action Palette (p.8) are displayed.

#### п **Items**

Select possession to display the following three information panels:

#### **Item Count**

The number of items in possession. The figure in brackets shows the number of items in the selected category, while the figures on the right show the total and maximum items.

#### **List Window**

Each category is displayed separately. The five categories are Weapons, Armor, Items, Clothing/ Parts, and Synth/Room Items. These can be switched using the directional pad **4 6**. Press the Y button to bring up a start menu.

#### **Status Window**

Shows the performance or effectiveness of the selected item. Press the left bumper/right bumper to switch pages.

# **Viewing the status window**

- Maker logo/grade/ item name
- Maker name/times upgraded
- Current PP (Photon Point p.9)/Maximum PP
- Weapon's Attack Power/Overall Attack Power
- Weapon Accuracy/Overall Accuracy
- 
- 
- marked in red, decreased values are marked in blue.

linked/set into the weapon/armor.

# Red (fire) **↔** Blue (ice) Yellow (lightning) **↔** Orange (ground) Pink (light) **↔** Purple (dark) Green (no attribute)

Bonus damage awarded for attacking creatures with opposing attributes. No bonus damage for no attribute. Negative damage for same attribute.

#### **Using Equipment • Weapon**

Set the selected weapon in the Action Palette via Add to palette for quick access during battle. You can also select Link photon art to select a photon art to attach to the weapon. Refill PP with item allows you to use any PP Items suited to the selected weapon.

#### **• Armor**

Once you select armor, you must equip it. Line Shield Units may also be attached to the armor.

#### **• Item**

Some items can be added to the Tools Palette, some can be used freely, and some have an effect by simply being held. Actions available to a given item will be displayed when selected.

#### **• Clothes/Parts** Details of clothing and parts items.

**• Synth/room items** Items that can only be used in Ethan's private room.

# **Map**

Displays a map of the area immediately surrounding the character. The player and enemy positions are all marked. Scroll through the map using the directional pad, and use left bumper/right bumper to zoom in and out. No map display is available in the GUARDIANS Colony or the Cities.

# **Party**

Choose Form Party and select members from available Partner Cards, or Disband Party to return to individual status.

#### m **System**

Select Options to change game settings, or Log out to return to the title screen.

#### **Options**

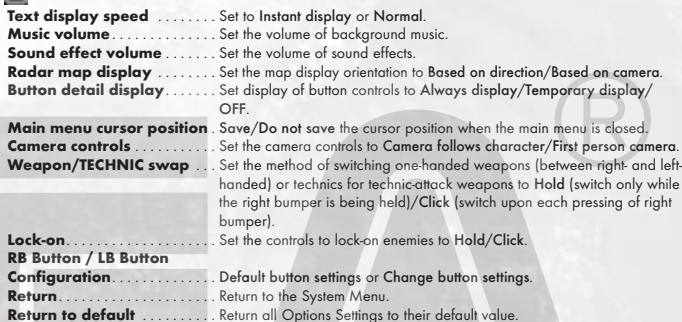

#### **Log Out**

Return to the title screen. Please note that game data is not automatically saved. Game progress will be lost if you exit without saving.

#### **GUARDIANS COLONY**

Ethan's adventures mostly begin in the GUARDIANS Colony, a base for his activities.

## **ACTIONS ON GUARDIANS COLONY**

You can move freely inside the Colony which consists of five floors, and take various actions. Here are some of the more common actions:

#### **Talk with Characters**

You can talk to various characters in the GUARDIANS Colony, from small talk to something useful.

#### **Change Type**

As the story progresses, you can change Ethan's type at the Type Select Counter on 5F of the GUARDIANS HQ.

#### **Free Mission**

#### As the story progresses, you will be able to take Free Missions. Go to Mission Counter, verify what the available Missions are, and choose one. You can also cancel the Mission you have already taken. If you have Partner Cards (available later in the game — see PARTY on p.18) of other characters, you can take the Free Mission together as Party Members.

#### **My Room**

Go to Ethan's room on 1F. You can get various support options from your Partner Machinery "Pete" (p.6).

#### **Save Game Data**

**Shop/Use Facilities**

Save your game progress at the Save Marker, located on 4F of the GUARDIANS Colony or inside

Buy weapons and items at shops, or use various facilities at the GUARDIANS Colony. **Go to Cities on Other Planet**

As the game progresses, you will be able to go to the cities on other planets from 4F of the colony.

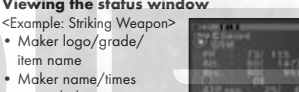

- 
- 
- 
- Attribute color/attribute bonus value (see below)
- Attack Power (ATP) required to use/current ATP
- \* During equipment changes, increased values are

Switch pages to see details of Photon Arts and Units

# My Room (p.6).

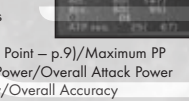

#### **VIEWING THE GAME SCREEN (CITY)**

#### **Main Menu** Press the start button to toggle display. The B button also cancels the display.

#### **Simplified Status** Shows Level, HP, max HP,

and experience required to level-up. The Level and HP of allies will also be shown.

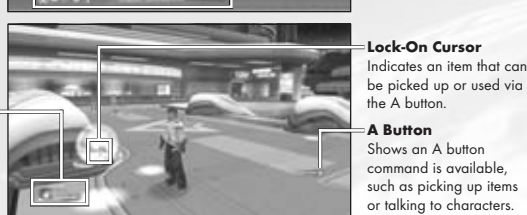

or talking to characters.

In addition to the above, a variety of other information is displayed to correspond with the situation.

# **Speech Bubble**

Conversations with other characters are shown in speech bubbles. Press the A button to proceed.

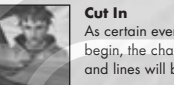

# As certain event scenes begin, the character's face and lines will be displayed.

# Some useful story dialogue is played in movies. You can skip the movie scenes by

pressing the start button. **Shopping** When purchasing items etc., a menu window dedicated

for shopping will be displayed.

**Movie Scene**

# **MY ROOM (GUARDIANS BARRACKS)**

Ethan's private room. Here you will find a Save Marker for saving game data, as well as a dressing room for changing clothes. You can also place up to three items to personalize your room. Most useful to your gameplay though is a Partner Machinery model GHX-005 nicknamed "Pete." Approach Pete in My Room and press the A button to display his option menu.

#### **Use Storage**

When you have too many items and Meseta to carry, you can let Pete put them into storage. He can also be instructed to retrieve previously stored items. Before going out on the field, check that you have enough space for items you find along the way.

#### **Partner Machinery Function**

Select Talk to hear an explanation of the current story, characters you have met, etc. Menu items that can be selected will increase as the game progresses.

#### **Synthesize an Item**

As the story progresses, you can have Pete synthesize custom items for you. Some items can only be obtained this way.

## **Insert Board**

Before Pete can make anything you need to purchase or find a board and install it. Depending on the board, a variety of items can be created.

#### **Synthesize**

 $\rightarrow$   $\blacksquare$  materials for can be made.  $\blacksquare$ Display a list of items and the materials required. Naturally, only the items that you have Materials must be placed in storage, in order to synthesize.

#### **Take Out Item**

Consumable items like Monomate can be synthesized reliably. With other items such as weapons and armor, success can only be determined when synthesis is complete. Even failed items can still be used for something else.

#### **Give Item**

By giving Pete consumable items he can level-up. Depending on items fed and level attained, Pete's appearance may change, and he may become more proficient at making certain kinds of items. When he reaches level 30, he can also join you on your adventures, proving even more useful.

#### **View Status**

Confirm Pete's status. You can see his level and ability parameters at any time, so develop him in a way that works well with your own skills and playing style.

#### **Pete's Parameters**

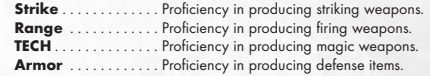

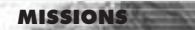

The various adventures that Ethan and his allies embark on are called Missions.

# **MISSION LOCATION**

In most cases missions will be requested at the colony or city. You then head for the field where the mission will be carried out. There are two main types of mission as follows:

#### **Main Mission**

Completion is necessary to progress to the next chapter of the story. This mission will normally be outlined at the beginning of the chapter.

#### **Free Mission**

Free Missions appear as the story progresses. These can be chosen from a list and executed in your own time.

#### **Field Actions**

Much like the colony and city, you can move freely about the field. The big difference though is the presence of monsters. The most commonly used field actions are as follows:

#### **Battle**

Fight monsters using equipped weapons and armor. Defeating monsters gives you Experience Points (p.10).

**Talk with Characters** There are characters in the field too that you can speak with. Approach and press the A button.

#### **Gather Items/Meseta**

By defeating monsters or breaking open containers, you can gain items and Meseta (currency).

## **Save Game Data**

Save Markers can also be found in the field. Use these to record your progress.

# **VIEWING THE GAME SCREEN (FIELD)**

**Target Information** Lock on an item or monster to get information.

#### **Lock-on Cursor**

A cursor that automatically locks-on to those within be attacked will have a

Shows the Level and HP of Ethan's display also shows the current Experience Points earned.

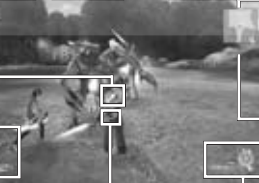

# **Radar Map**

Shows uncovered areas, monsters, allies, gates etc. Where a key is required, the key number is displayed to the left.

**Time** Appears in some missions.

#### **Action Palette**

Shows equipped items, PP, max PP, and available commands. Put weapons in the palette (p.8) for easy access.

Enemy damage is displayed in white text, and Ethan and his allies in red. Recovery amount is shown in green.

**6 7**

**Simplified Status** Ethan and his allies.

range. Enemies that can

cursor highlighted in red.

**Damage**

#### **ACTION PALETTE & TOOLS PALETTE BATTLES**

The Action Palette is a compact system for managing attack methods, PP, weapon changes and use of items. Master each system effectively for maximum advantage in battle.

#### **Available Commands**

Shows commands that correspond with the X, Y and A buttons.

#### **Left hand weapon**

Shows when you have a left-handed weapon equipped. Background turns red when in use.

**Weapon PP** Shows PP and max PP of equipped weapon.

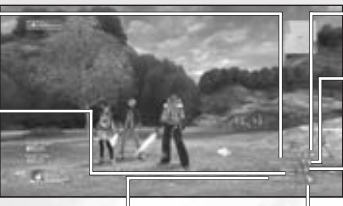

**Equipped Weapon Icon** Shows the weapon type of equipped weapons. used for firing weapons. **X Button commands** Regular attacks, bullets, technic attacks.

**A Button commands** Pick up item, press switch, other non-attack actions. **Y Button commands** Skills (striking weapon) and technic (magic). Not

# **Action/Tools Palette Settings**

Before you can use the Action/Tools Palette, you must prepare the content as detailed below:

- Open the Items menu and choose the item or weapon you wish to set in the palette.
- **●** Choose Add to palette from the menu and press the A button. When set, press the B button to return.
- **●** From the regular game screen, hold down the B button to bring up the Action and Tools Palettes. Use the directional pad or left bumper/right bumper/left trigger/right trigger to select an item and release the B button to use.

#### **PARTY**

There's a limit to what Ethan can do all by himself. To attempt more difficult tasks, form a Party with other characters.

#### **Forming a Party**

#### **Party Member**

If you have Partner Cards (Chapter 3 and beyond), you can have selected characters join your Party. In the Main Mission, you must form a Party with specific characters. In such cases, you can have them join you simply by talking to them.

#### **Guest Character**

There are cases where a special character needing protection may join your Party.

#### **Color of Map Cursor**

The cursor colors on the radar map match the colors of Party Members on Simplified Status.

**Party Member's Actions**

#### **Movement**

The Party Members follow Ethan.

#### **Battles and Effects**

When a monster approaches, the Party Members begin to battle. They will continue to battle even when Ethan leaves the area. The Party Members also use Photon Arts, and their levels increase with experience.

#### **Damages to Party Members**

To recover a Party Member HP, you need to use an item or Technic with corresponding effects. When a Party Member falls, their HP will slowly recover with time and they will eventually rejoin the action.

#### **Other Actions**

Your Party Members will not pick up items or Meseta, or open gates.

Monsters lurk in specific locations on the field, and appear when you approach a given area (displayed as yellow dots on the Radar Map). Some packs of monsters may either hold weapons or have a leader. In these cases, they have higher attack and defense abilities, and may even use actions such as healing.

### **Attack Types and Weapons**

There are three types of attacks, depending on weapons and Photon Arts.

#### **Striking Attack**

This is a direct attack using sword-type weapons for close combat. Normal attacks do not consume PP (see below), and up to three attacks in succession can be made. By linking Photon Arts, you can perform powerful attacks.

#### **Shooting Attack**

With this type, you attack from a distance, using guns or arrows. Depending on the weapon, you can move while attacking. Although you can safely make one-sided attacks, you consume PP for each attack.

#### **Technic Attack (Magic)**

This type allows you to use "Technics," with different variations, effects, etc. They can be very powerful, if you can manage them effectively. You will consume PP for each attack.

#### **One-Handed and Two-Handed Weapons**

Usually Two-Handed Weapons are stronger, but One-Handed Weapons allow you to hold a second weapon at the same time (see next).

#### **Left-Handed Weapons**

Selected One-Handed Weapons are made for use with the left hand only. Only this type of weapon allows you to combine with normal One-Handed Weapons.

#### **Upgrading Weapons**

If you have an item called a "Grinder," you can make upgrades on your weapons at a shop. You can use up to 10 grinders to a weapon. Note that attempts to upgrade may result in failure at times. In this case, the weapon will break and disappear from your possession.

#### **Photon Arts and PP (Photon Points)**

Photon Arts allow you to power-up a range of powerful attacks using Photon Points across all weapon types. Obtain a Photon Arts Disc, and learn Photon Arts. Select a weapon from the Main Menu, and select Link Photon Art to link Photon Arts that correspond to the weapon. While that weapon is equipped, the PP will gradually recover. PP can also be recovered with a PP recover item or a Photon Charger.

### **Skill**

This type is for close combat using striking-type weapons. Variations include powerful strikes against one or multiple enemies.

#### **Bullet**

This type is for shooting-type weapons. Many weapons of this type allow placement of an attribute (fire, ice, etc.) on the bullet

#### **Technic**

This type is for magic-type weapons. This versatile weapon type can be used for both attacks and healing.

There is a level to each Photon Arts. By using it more often, it powers up, becoming stronger and more effective.

#### **Lock-ons and Attacks**

When an enemy is within your attack range, a red Lock-on cursor will mark the closest enemy. In this state, press and hold the left bumper (if Lock-on option is set to Hold — p.5) to lock onto that enemy. In this state, you will sidestep the enemy (with striking-type weapons, you can continue facing the locked-on enemy). With shootingtype and magic-type weapons, there are situations where you may still have to adjust the direction to attack, using the first-person view.

#### **Armor**

In dangerous missions, it is very important to equip yourself with proper armor.

#### **Line Shields**

Line shields improve your defense ability. They also guard against frontal attacks, nullifying all damages in certain situations.

#### **Units**

Many line shields contain slots where you can attach different types of protective units. Each has various effects that improve your defense abilities.

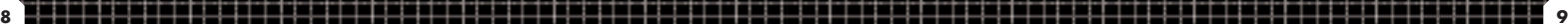

#### **Taking Damage**

If an enemy attacks you, your HP will decrease according to the strength of attack. There may be cases where you may take damages other than physical damage.

#### **Blow Aways and Downs**

Attacks from particular monsters may have an effect to blow you away upon taking damage, or make you fall on the ground. When you are down on the ground, you cannot attack until the character gets up.

#### **Status Abnormalities**

If you receive special attacks, in addition to reducing HP, you may experience various abnormalities in your status. These can be cured with time, recovery items, or recovery technics.

#### **If HP Drops to Zero**

If the HP of the character drops to zero, the character will fall to the ground, unable to fight. Some Party Members may recover with time, but in case of Ethan, unless some measure of recovery is taken, the game will be over.

#### **Experience Points**

You receive Experience Points for defeating an enemy. By obtaining Experience Points, the character will be powered up.

#### **If a Party Member Defeats the Enemy**

Even if other members in your Party defeat the enemy, if Ethan has inflicted even a fraction of damage to that particular enemy, you receive a small portion of Experience Points.

#### **Character Level**

If Experience Points are accumulated, the character's level increases, raising maximum HP and various other parameters. Your HP will also recover to full health.

#### **CONTAMINATION**

Neutralizing contamination from a mysterious life form called the "SEED" is one of the strange assignments the GUARDIANS must take. The contaminated land causes changes in the native life forms, making them more violent. As the story progresses, you will be able to equip special items. Though these have no effects on normal monsters, they are very important. You can add them to the Action Palette.

#### **Goggles**

The first equipment against contamination that Ethan obtains. You can also see things you cannot normally distinguish with the naked eye.

#### **Photon Eraser**

Equipment used to neutralize fire-type SEED.

#### **Photon Reflector**

Equipment used to neutralize ice-type SEED.

#### **BATTLE TYPES**

There are three types of characters. Each character can change to a Hunter, Ranger, or Force. If the type is changed, the experiences in your adventure may change.

#### **Type Select Counter**

As the story progresses, you will be able to use the facility Type Select Counter. You will be able to change your battle type here. Though Ethan starts as a Hunter, you can change him to a Ranger who is good at using guns.

#### **Battle Type & Grade of Equipment**

Each weapon/armor has a grade (S/A/B/C) and is displayed on the left of the name on the list. Depending on the battle type, the grade of weapon you can equip varies. You cannot equip a weapon with a grade higher than this.

#### **TRIAL ACCOMPLISHMENT AND REWARD**

Within a mission, there are a number of "trials" on which your actions will be evaluated at the end. Note that there is only one trial per Free Mission.

#### **Reward**

In Results Screen, you may be given Meseta and Items, according to the evaluation.

#### **Mission Points**

Mission Points are given according to the rank player achieves at the end of the Mission.

#### **About Evaluation**

The trial evaluation is based on various points. How many enemies have you defeated? How long did you take to clear? Have any of your members fallen in the battle? Keep yourself alert for anything, and aim for a higher evaluation.

# **XBOX LIVE**

Xbox LIVE® is your connection to more games, more entertainment, more fun. Go to **www.xbox.com/live** to learn more.

#### **Connecting**

Before you can use Xbox LIVE, connect your Xbox 360 console to a high-speed Internet connection and sign up to become an Xbox LIVE member. For more information about connecting, and to determine whether Xbox LIVE is available in your region, go to **www.xbox.com/live/countries**.

#### **Family Setting**

These easy and flexible tools enable parents and caregivers to decide which games young game players can access based on the content rating. Parents can restrict access to mature-rated content. Approve who and how your family interacts with others online with the Xbox LIVE service, and set time limits on how long they can play. For more information, go to **www.xbox.com/familysettings**.

#### **GUARDIANS LICENSE**

In addition to Xbox Live subscription, you will need to separately purchase a GUARDIANS License, in order to play in XBOX LIVE.

If you do not purchase a new GUARDIANS License and perform the connection procedure within three months from the expiration of your previous GUARDIANS License, your character data may be deleted from the server.

#### **PRECAUTIONS**

Upon playing in XBOX LIVE, please be aware of the following. Note that the information printed in this instruction manual is correct as of October 2006. As it is possible that the specification and condition may change in the future, make sure to check the Official Site (http://www.sega.com/psu) for the latest information.

- You are required to pay to play the XBOX LIVE. You can use a credit card (VISA, Mastercard) for your payments.
- Upon your first registration and payment, your will be given 14 additional days free of charge.
- The network service may end, with notification in advance. Please consent that you may not be able to play the network play after the end of service.
- The charge for your GUARDIANS License does not include fees for connecting to the internet (ISP fee).
- To play the XBOX LIVE, you must agree to the terms of the End User License Agreement. The End User License Agreement may be subject to change. Please also check the official site for the latest End User License Agreement.
- The ESRB Rating is based on the content of this product alone, and does not include additional content that may come from online play.
- In XBOX LIVE, you will play with an original character that is not connected to the STORY MODE.
- The game progress and character data will be saved onto the server which is managed by SEGA Corporation.

# **XBOX LIVE CONTROLS**

#### **MAIN CONTROLS**

Controls described in **bold face** are features new to the XBOX LIVE.

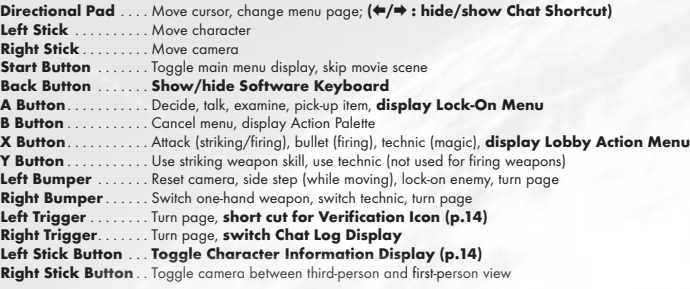

**Note**: When the camera is in first-person view, you cannot move your character.

# **SOFTWARE KEYBOARD**

Select the box for entering ID/Password, press the A button, and the Software Keyboard will be displayed (back button during the game to show/hide). Note that "Keyboard Cursor" is an orange cursor on the Software Keyboard, and "Input Cursor" is the white cursor on t box you are entering letters.

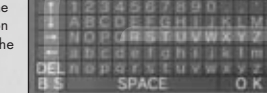

#### **Controls with the Controller**

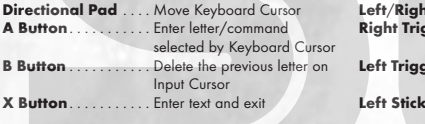

#### **Controls on the Software Keyboard**

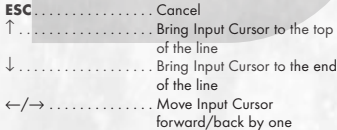

#### **Let Bumper** . Select a letter type **Right Trigger.** . . . . . . Hold and enter text to display chat (p.18) in cut in. **Ler** . . . . . . . . Hold and enter text to display chat in exclamation balloon. **Button** . . . Hold and enter text to display chat in cloud-shaped balloon.

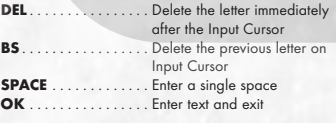

# **CONNECT TO NETWORK**

# **CREATE CHARACTER/BEGIN PLAY**

Here you will create a character that you will use in XBOX LIVE. You can create up to four characters, and the items can be shared between your characters through the Common Box (p.15).

#### **Create a Character**

You have four selectable character spaces, one for each character. In the beginning, all spaces are blank, so select any space. The next time you connect and play, select a character to use from this screen. You can also delete a character and recreate anew.

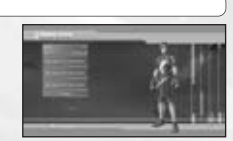

Please be cautious, as once a character is deleted, all data relating to the deleted character will be lost completely.

#### **How to Create**

You can select a race, sex, face, body, clothes, voice, and name for your character. Use the directional pad **82** to select a category, and **46** to change type. When done, select Next setting to advance to the next screen. Where it is applicable, select Return to return to the previous screen. Also, during the character creation, use the right analog stick **82** to zoom the character in/out, and **46** to rotate left/right.

#### **Race and Sex**

You can select from four races and two sexes. Please see information below for notes on races.

#### **Face and Body**

You can select each part of your face, body suit, skin color, and proportions. Depending on the part, you can make adjustments on shape or color, using the left analog stick.

#### **Clothes and Voice**

You can select clothes, voice type, and voice pitch. You can listen to the voice by pressing the Y button.

#### **Character Name**

Enter a name for your character. You can use up to 16 letters.

#### **Verify Settings**

Verify settings for your character. If the settings are correct, select Done and press the A button to end Character Create.

# **About Races**

#### **Humans**

Humans have a greater ability to adapt to the environment and have balanced overall abilities.

#### **Newmans**

**Beasts**

Newmans are created with faster reflexes and minds, but they lack in physique compared to humans.

#### **CASTs**

CASTs are artificial life forms of mechanical origin. They think logically and move with precision. Beasts have stronger physical abilities, and can transform themselves through "Nano Blast."

#### **Begin a Game**

When you are finished with your first-ever character creation, you will go to "My Room." Here you can receive a simple tutorial of the game.

**Note**: The Universe (server) you are logged in to will be assigned automatically. You may move to another Universe freely during the game (p.14).

#### **NETWORK MANNERS**

- Avoid a user name or a Party name that may be offensive to other users.
- Do NOT make remarks that may be hurtful to other users.
- Keep your personal information confidential.
- Do NOT reset a game or disconnect a line in the middle of gameplay.

# **STRUCTURE OF XBOX LIVE**

The world and structure of XBOX LIVE is basically the same as in STORY MODE. My Room becomes your base in the game, and you can move freely between the GUARDIANS Colony and three planets. Also, although you are automatically assigned a Universe at log in, you can move from Universe to Universe freely in the game.

#### **BEGIN XBOX LIVE**

Immediately after the beginning of the XBOX LIVE, you will start from "My Room." After the second time around, you will either restart from "My Room" or the Lobby where you started the last time.

#### **Moving Between the GUARDIANS Colony and the Planets**

From "My Room," you can go to the "Central Table," located on 1F of the GUARDIANS Colony. As in STORY MODE, you can move between the GUARDIANS Colony and the planets. If a planet has already been visited, you can go directly from "My Room," through PPT Spaceport.

#### **Moving Between the Universes**

By examining the Universe Transporter located near the center of the map, you can select "My Room" or the Universe to transport yourself. Please be cautious, as transporting to "My Room" or another Universe has the following effects:

- Exit from a Party you currently belong to.
- Give up current Mission.
- The setting for Set invite block (p.16) becomes Receive invitation.
- Reset Party Setting.
- All Partner Cards, invitation to Party, and exchanged Items which have arrived but have not yet been received will be lost (simple messages can be received after the transportation).

# **XBOX LIVE SCREEN**

Except for a few XBOX LIVE-specific displays, it is basically the same as in STORY MODE.

#### **Target Display**

When another player's name is displayed, press the A button to open Lock-On Menu (p.17).

### **Simplified Status**

Your Information (character name, level, Experience Points Bar, Nano Blast Gauge and SUV Weapon Gauge) will be displayed at the bottom, and your Party Member information (character name, level, HP) will be displayed above it. Also, the small square icon under the Simplified Status Display indicates the status of changeover between Menu Shortcut and Chat Shortcut.

#### **Character Info. Display**

In XBOX LIVE, Character Information will be displayed above each character. By pressing the left stick button, the displayed content changes: Character Name, Character Name & Level, Account Number, and no display.

**Verification Icon**

This will be displayed whenever you have incoming simple mail/ Partner Card/Party invitation/ request for item exchange, or to confirm the quest board. Press the left trigger to enter Icon Select Mode, select an icon using the directional pad and press the A button to display shortcut relating to the selected icon.

Also, a Photon Fortune Icon will be displayed next to the text. It is said that there will be a divine protection of some sort, depending on the way it shines, and as it shines more brightly, higher effects can be expected.

# **Character Info.**

**Display** Information, such as character name, will be displayed above the character's head (see below).

#### **Universe Number Display**

The Universe Number you are currently in (except while in My Room or on the field).

In My Room of the XBOX LIVE, a shop function where you can sell items you either found or synthesized is added. You can also visit other players' rooms and purchase items at their shops.

# **PARTNER MACHINERY**

When you talk to your Partner Machinery for the first time, you can give it a name. As in STORY MODE, you can deposit items with it, synthesize items, give items, or have it along with you in your adventure. In XBOX LIVE, however, you can put prices on deposited items and have it open a shop.

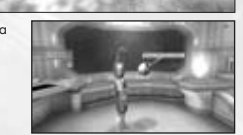

your My Room. You can purchase a Remodeling Ticket at the shop for Room Decorations, located on

#### **Redecorate** By using a "Remodeling Ticket," you can remodel

You can deposit items and Meseta.

# **Partner Machinery Function**

You can use various functions of Partner Machinery: Talk, Give item, Synthesize an item, View status, and Change name.

#### **Cancel**

Return to normal screen.

2F of the GUARDIANS Colony.

You can open a shop in your My Room, and sell your items to other players. Use the Remodeling Ticket to first remodel your My Room.

**MY ROOM**

#### **Shop Preparation**

**Use storage**

**SHOP**

Give items to your Partner Machinery, and put a price on each item. Whenever another player visits My Room, the Partner Machinery will function as a shop. When an item is sold, the Meseta obtained will be transferred to your storage.

#### **Visiting Other Player's My Room**

To visit another player's My Room, select a destination from Vision Phone functions (see below). Once there, you can talk to the Partner Machinery to buy items, or view Partner Machinery's status or goods in the Room.

Store your Items and Meseta in this box, and let your other character(s) use them.

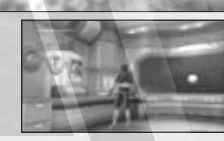

#### **VISION PHONE**

**COMMON BOX**

The Vision Phone in "My Room" has the following functions:

**View information** View latest information on events and system.

**Go to room** Using Partner Card, visit other player's rooms.

**Search for a shop** Search for a shop, using character name or advertising content.

**Recently visited shops** Display a list of shops you have visited recently, and select to visit again.

#### **DRESSING ROOM**

Here you can change clothes or parts.

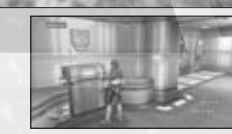

**View visitor log** View a list of players who visited your My Room.

**Help** View Play Guide or glossary.

**Return** Return to normal screen.

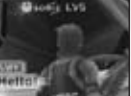

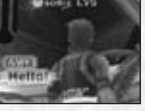

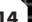

# **XBOX LIVE SPECIFIC MENU ITEMS**

XBOX LIVE allows you to play as a race other than human. There are various functions used only in the XBOX LIVE, such as creating a Party or communicating with others using mail or chat, are added to the Menu.

#### **MAIN MENU: Player information**

If the race of your character is either Beast or CAST, special attacks become possible by reaching a certain level. Higher-level Beasts can transform using "Nano Blast," and CASTs can utilize special SUV Weapons.

# **Status**

When either Nano Blast or SUV Weapon becomes available, its name will appear on Status Display.

#### **MAIN MENU: Community**

This is a menu item related to communication with other players.

# **Party**

Set up Party condition and rules. Please refer to p.17 for details.

#### **Form Party**

You can select this either when you do not belong to any Party or when you are a leader of one. A list of Partner Cards (see below) will be displayed, so select and invite him/her into your Party. You may not, however, invite him/her, if he/she already belongs to another Party, if they are not currently connected to the network, or if they are refusing invitations.

#### **Set Invite Block**

You can set this to block invitations from other players.

#### **Leave Party**

You will exit from the Party you currently belong to.

#### **Leader Rights**

You can select this either when you do not belong to any Party or when you are a leader of one. You can perform Abandon Mission, Edit Party Name, Edit comment (displayed on other player's screen when searched), Party password (to join your Party), Switch leader, and Remove member.

#### **Member Location**

You can verify the whereabouts of your Party Members.

#### **Send Card** / **View stats/equip.** / **Add to blacklist**

These are controls related to your Party Members. Please refer to p.17, under Lock-On Menu, for details.

#### **Simple Mail**

You can exchange a short text with other players.

#### **Mail Inbox**

A list of received mail will be displayed. Select one from the list, and you can either reply or delete it. Upon replying, you also have an option to quote from the received mail. Note that when there is an incoming message, a letter-shaped icon will be displayed at the bottom of the screen.

#### **Compose Mail**

You can write a new message and send it. Write text and select recipient(s) to receive it. You can send one message to multiple players.

### **Partner Card**

This card records your profile and comments, and also appears in STORY MODE. By exchanging these cards with other players, it becomes easier to communicate, such as inviting them to your Party or sending a simple message.

#### **Partner Card List**

View a list of cards you received from other players. From the list, you can verify if each player currently belongs to a Party or if they are currently connected to the network. When you select a card, you have options to Add comment (write comments on the card you received), Sort priority (allocate priority number for list display), and Delete card.

#### **Edit your Card**

You can add comments to your card.

# **Shortcuts**

Prepare short text messages and assign them to be able to be displayed quickly using the directional pad  $\rightarrow$ .

### **MAIN MENU: System**

# **Options**

The option Function key setting becomes available, if you have the USB Keyboard, allowing you to choose Menu or Chat Shortcut.

### **Blacklist**

You can establish a blockage against a particular person's attempt to communicate with you. Select a name from Partner Card or Simple Mail to add them to the list. If established, all Party invitations, Partner Card transmissions, and simple mail from players on the list will be blocked, and no chat messages will be visible from them. You can also remove a name from the list to lift the blockage (against that player).

# **Log Out**

Quit XBOX LIVE and return to the Title Screen. Your game progress and character data in the XBOX LIVE will be saved onto the server from time to time, but your data may be lost if you do not quit the game properly. Make sure to select Log out when quitting XBOX LIVE.

### **LOCK-ON MENU**

While locking onto other players, press the A button to display his/her status. This can also be used to make direct communication.

#### **Invite to Party**

If the target player does not belong to any Party, you can form a Party with him/her, or invite him/her to your Party.

**Send Simple Mail** Send him/her Simple Mail.

**Send Card** Send him/her your Partner Card.

**Trade Items** You can trade items or Meseta. Select items to give, and verify contents you are receiving. After confirmation, the items will be traded.

**View Stats/Equip.** View his/her information, such as status, weapons, armor & units equipped, clothes/parts, and Photon Arts.

**PARTY**

**Add to Blacklist** You can add him/her to the list of players you wish to block.

#### In XBOX LIVE, you form a Party with other players in the city or field to take on various Missions.

#### **LEADER AND MEMBERS**

A Party can consist of up to six players. There must be a leader in a Party to guide and administer other members. Also, the leader accepts or declines Missions. In the beginning, the player who created the Party becomes the leader, but the leader can also be changed.

#### **FORMING A PARTY**

You can form a Party in the following ways. Note that you cannot form a Party when you're inside your barracks.

**Form a Party from Main Menu** You become a leader and select players to invite from the Partner Cards.

#### **Invite to Party from Lock-on Menu**

Lock-on to the player nearby and invite him/her to your Party.

#### **Join other Party at Mission Counter**

Go to Mission Counter and join a Party whose mission is already in progress.

#### **LEAVING/REMOVAL OF PARTY MEMBER**

The Party Member (and its leader) can exit a Party freely. Also, the leader has the authority to remove a Party Member whose actions are becoming an annoyance to other members. Note that once a member moves to one of the other servers, he will automatically exit the Party.

# **MISSIONS**

As in STORY MODE, there are two types of Missions: Main Mission and Free Mission. In general, Main Missions start from the GUARDIANS Branch, and Free Missions from the Flyer Base Mission Counter.

#### **STARTING YOUR MISSION**

At Mission Counter, the Party Leader selects, changes, and decides the Mission, and changes Party Settings. Depending on the Mission, there are cases where new members can join a Party whose Mission is already in progress, while other Missions require that all members be present in order to start.

# **NEW FEATURES IN THE XBOX LIVE**

#### **Check Point**

There are Check Points throughout the Missions which will light up upon contact. Once touched, you can transport to other Check Points that your Party Members have already touched.

#### **Interval Lobbies**

Some Missions have Interval Lobbies where you can rest. No monsters appear here, so your Party Members can safely have conversations or check their Equipment.

# **CHAT & LOBBY ACTIONS**

Chatting is a useful method of communication with other players. During the battle, using Chat Short Cut will simplify the controls. Also, there are special character action commands called Lobby Actions.

Press the back button to bring up the Software Keyboard. Enter message, and select OK to display the message

Upon finalizing your input, select OK while holding down the right trigger to display a list of cut-ins. Use the directional pad **46** to select expression, **82** to select camera position, and press the A button to display your chat message as a cut-in. Likewise, hold down the left trigger or the left stick button (instead of right trigger) to display your chat message in an exclamation balloon or cloud-shaped balloon.

Also, press the directional pad **6** to display Chat Shortcut. Use the directional pad **82** to select a shortcut, then **6** to display the chat message you set up in Shortcut Setting (p.17). Press the directional pad **4** to cancel Chat **Shortcut** 

#### **CHAT TYPES**

There are two types of chat: Public Chat (chat in the City and will be heard by all nearby players) and Party Chat (chat in the field, and can be heard only by the Party Members). You can view the log for each.

#### **Voice Chat**

п

Connecting the Xbox 360 Headset (sold separately for Xbox 360 Core System) to your Xbox 360 Controller, you can also enjoy voice chat with other players.

#### **LOBBY ACTIONS**

Anywhere in the lobby, you can make your character perform special actions. Press the X button to open the Lobby Action Menu. Use the directional pad to select an action, and press the A button to execute. The Lobby Action Menu can be cancelled with B button.

# **CREDITS**

The following credits list the staff responsible for the localization and marketing for the North American release of Phantasy Star Universe. See in-game credits for the complete list of the development staff.

#### **Sega of America**

**CEO** Naoya Tsurumi

**President** Simon Jeffery

**VP of Product Development** Dave Cobb

**Associate Producer** Jason Kuo

**Assistant Producer** Beejey Enriquez

**VP of Marketing** Scott Steinberg

**VP of Sales** Sue Hughes-Taigen

**Director of Marketing** Don Mesa

**Product Manager** Ben Harrison

**Public Relations Manager** Jennie Sue

**Creative Services Manager** Jen Groeling

**Senior Content Writer** Bridget Oates

**Production Specialist** Heather Lucchetti

**Web Development** Chris Olson Julian Mehlfeld

**Network Engineers** Masahiro Sato David Fung

**QA Manager** Deni Skeens

**QA Supervisor** Josh Morton

#### **QA Lead** Demetrius Griffin

**QA Assistant Lead** Mabel Chung

**Tester(s)**

Anthony Banks Orville Bongat John Bonyhard Mike Castillo Tristan Corbett Trent Dieke Tim Erbil **Matt Girard** Alice Grunstra Jamil Hale Jake Holub Nick Makovkin Ken Nacua Chris Peterson Seneca Roux Mike Silva Kyle Uberman Omar Woodly

**Compliancy QA**

Stephen Akana (Lead) Steve Flemming Joe Floyd Jason Mahar Lawrence Mann (Assistant Lead)

#### **Special Thanks**

Rey Buzon Andrew Byrne Rhianna Kellom Seiki Saito

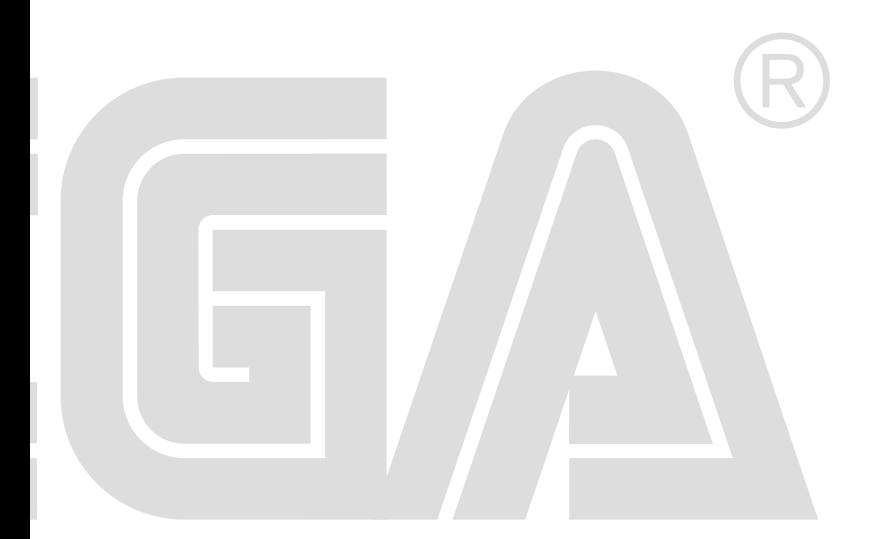